## **Enrolling at Just Swimming**

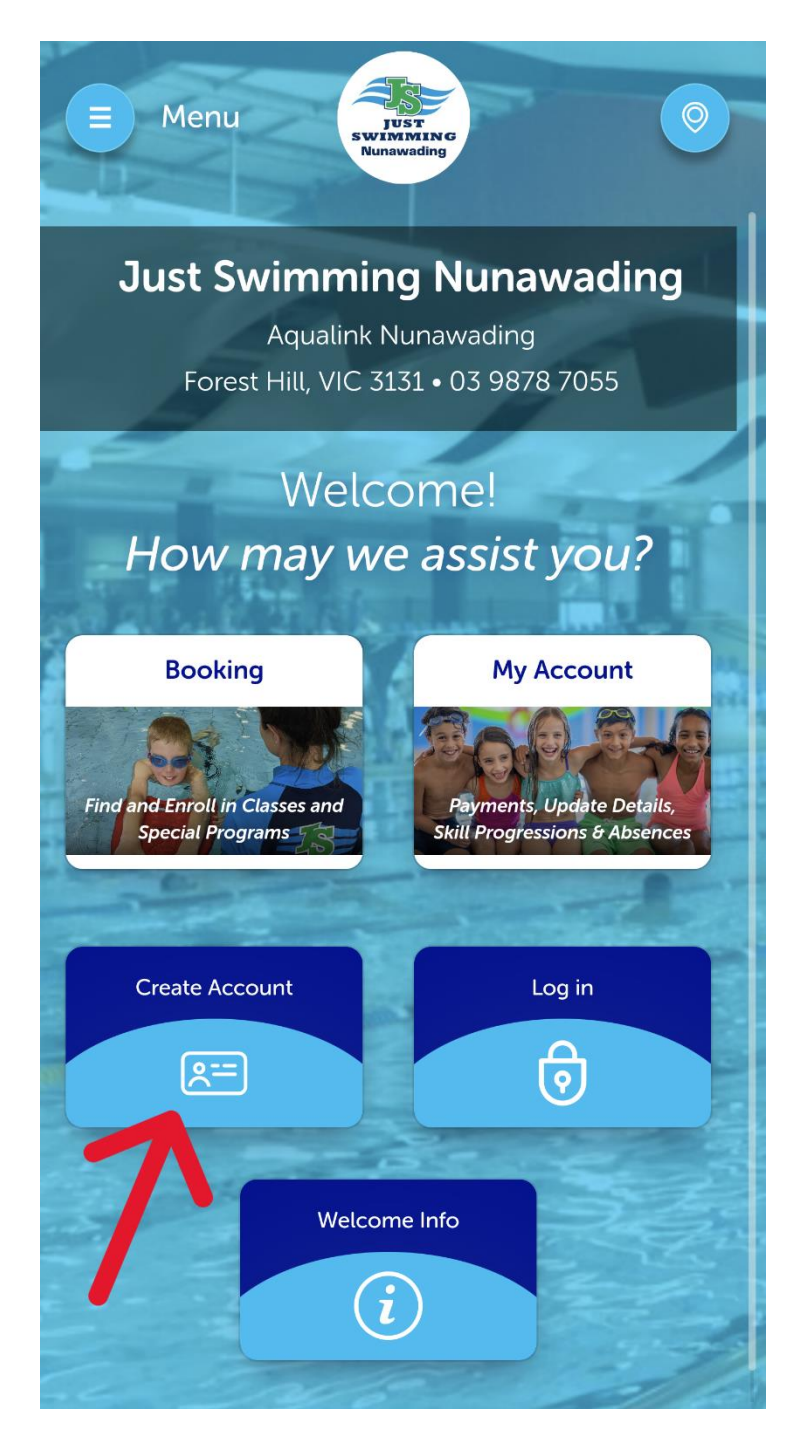

Select **Create Account**

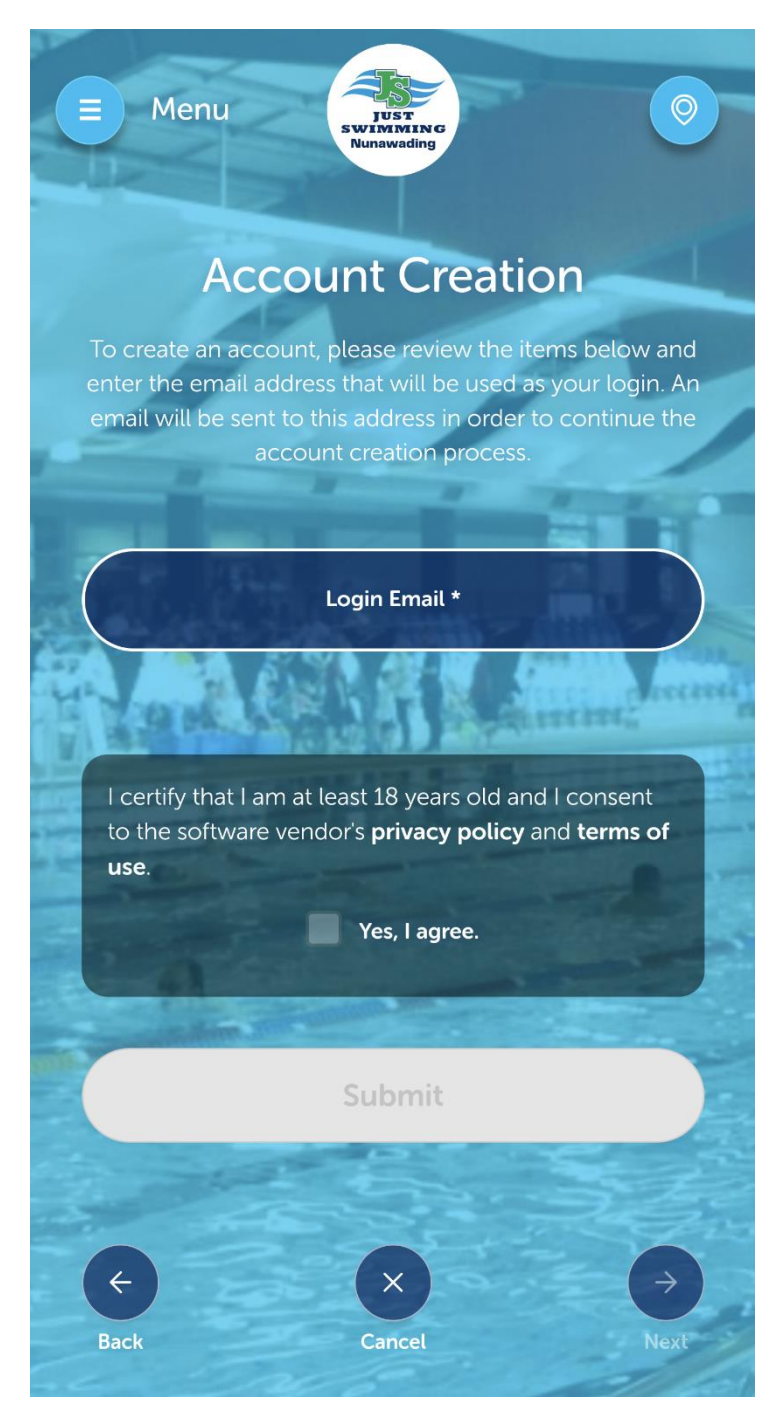

Complete all your required registration details.

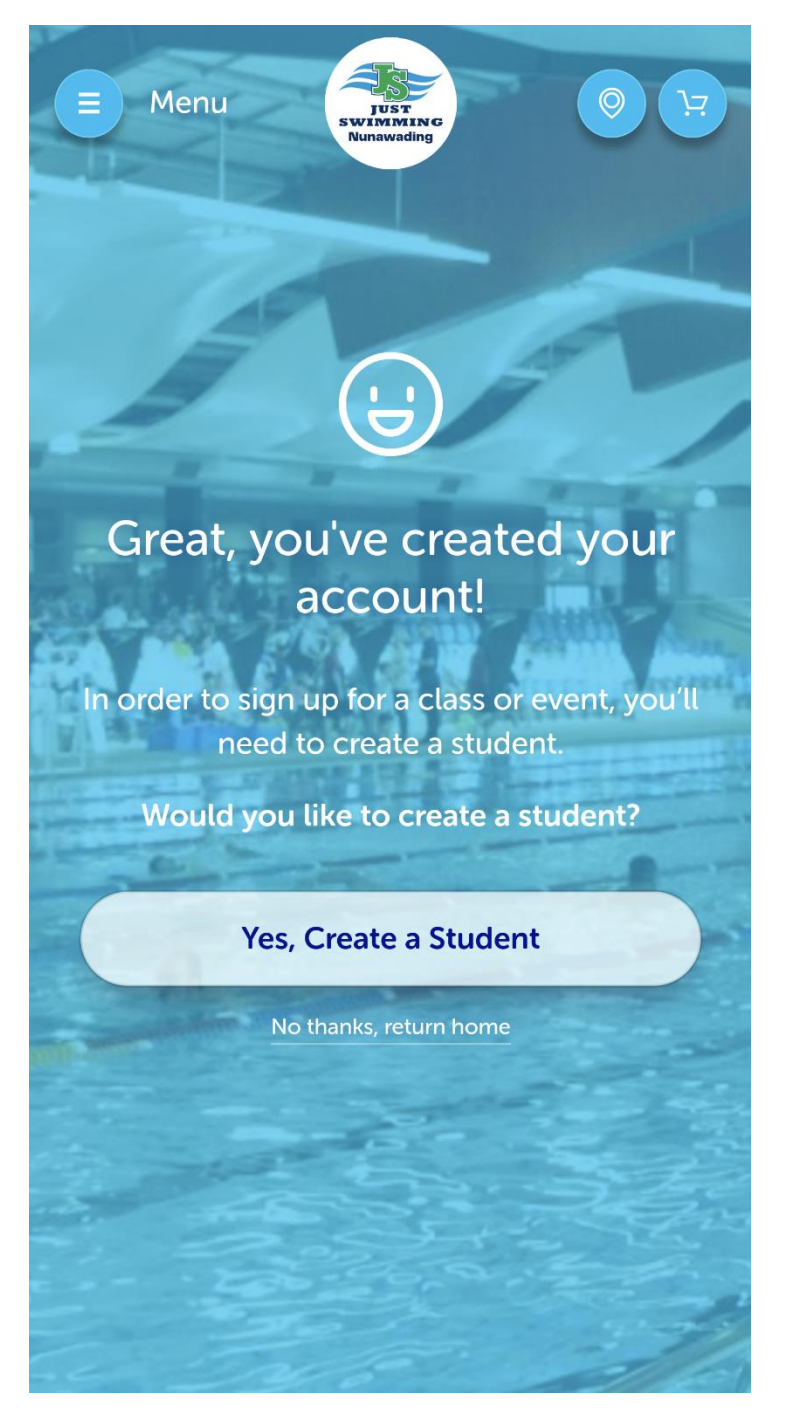

Create your student you are wanting to enroll.

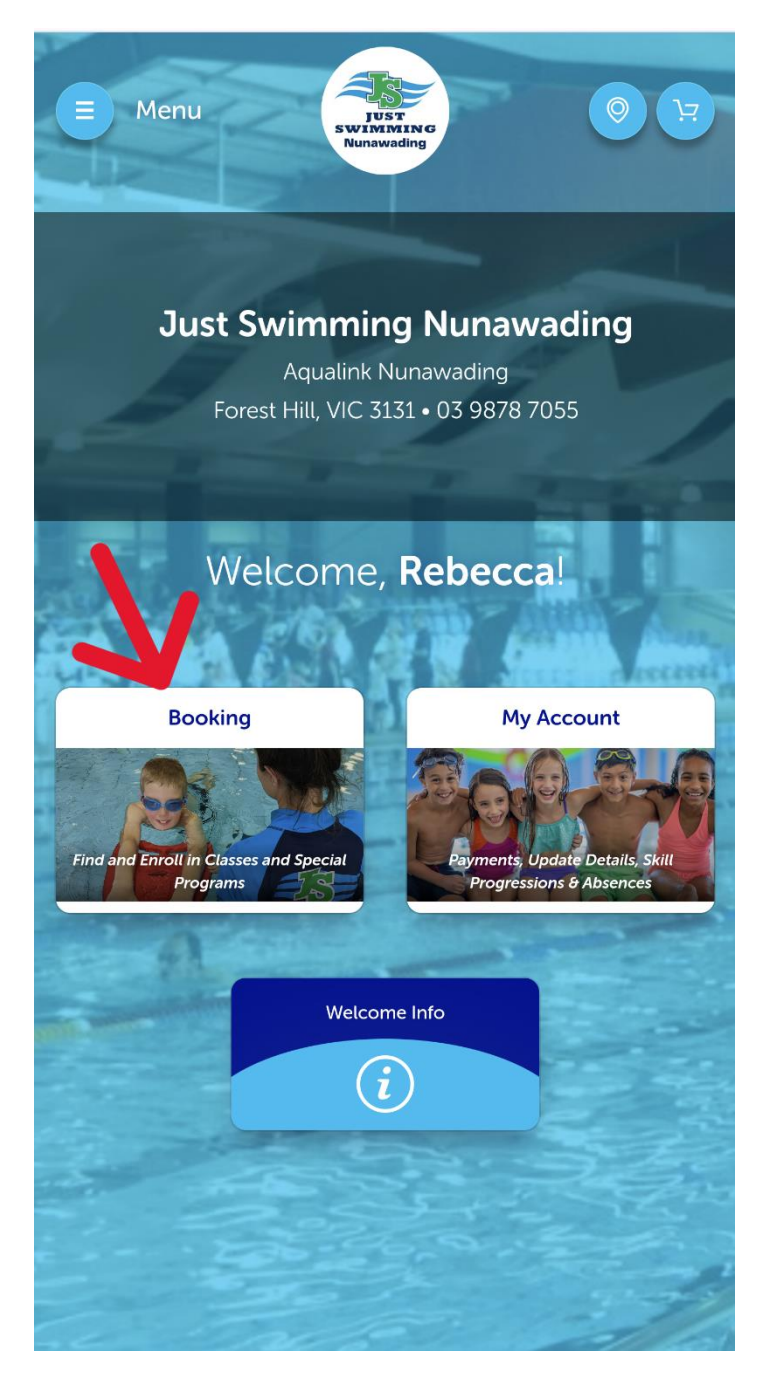

Select **Booking**

To book into classes, select **Find a Class.**

To book an assessment, select **New Student Assessment**

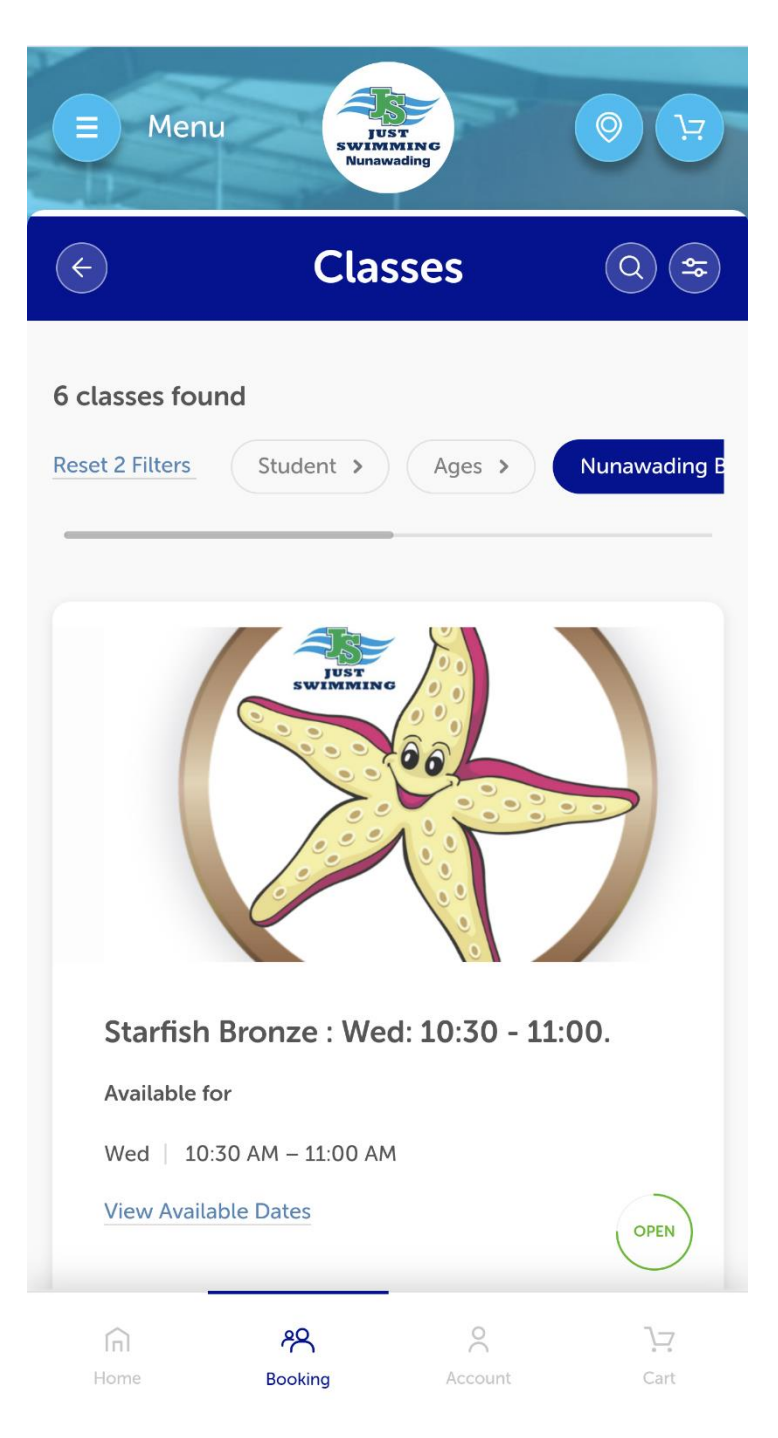

Use the filters to find the class that works best for you.

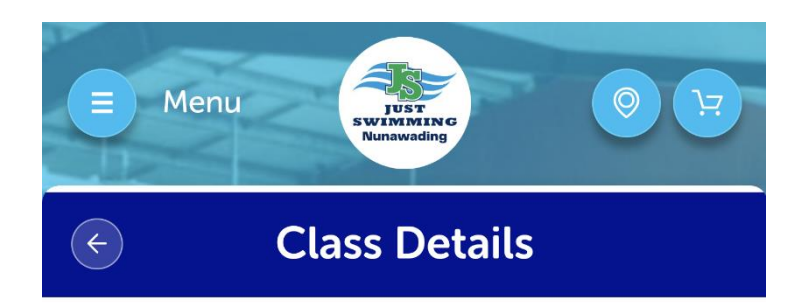

## Starfish Bronze: Wed: 10:30 -11:00.

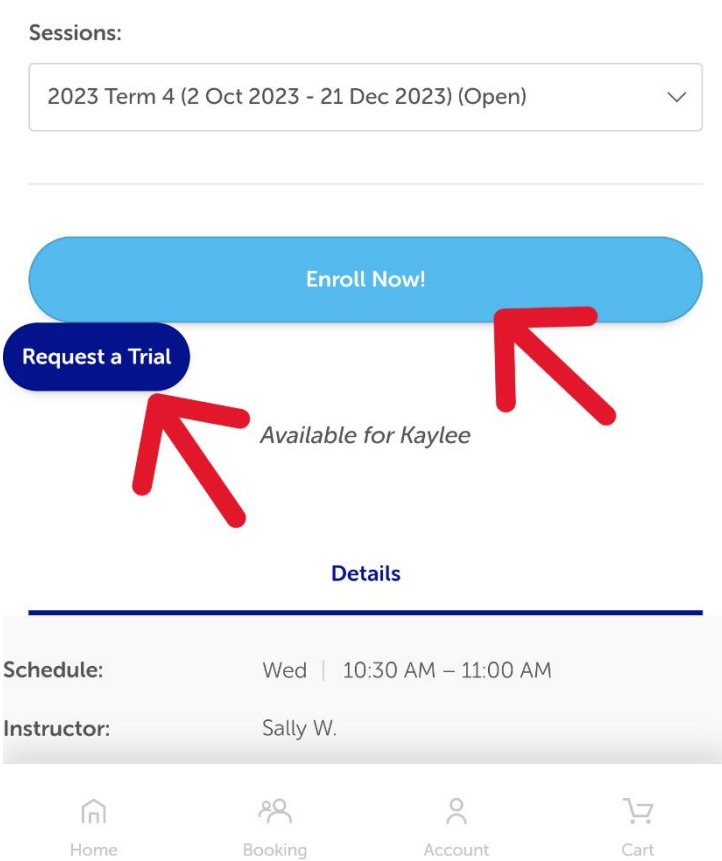

Select **Enroll Now** to make your booking, or select **Submit Request** for an assessment booking.

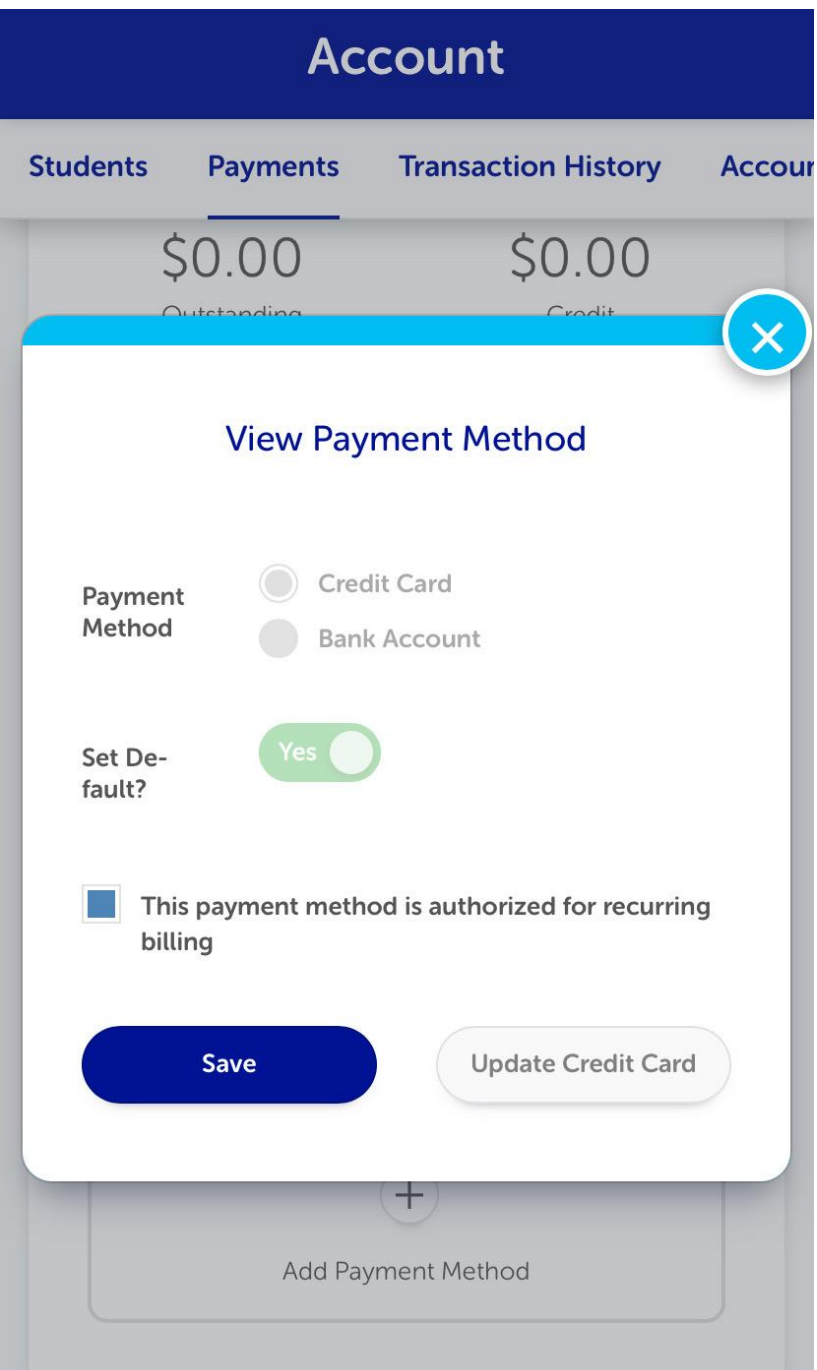

Complete your booking and pay to finalise the booking.